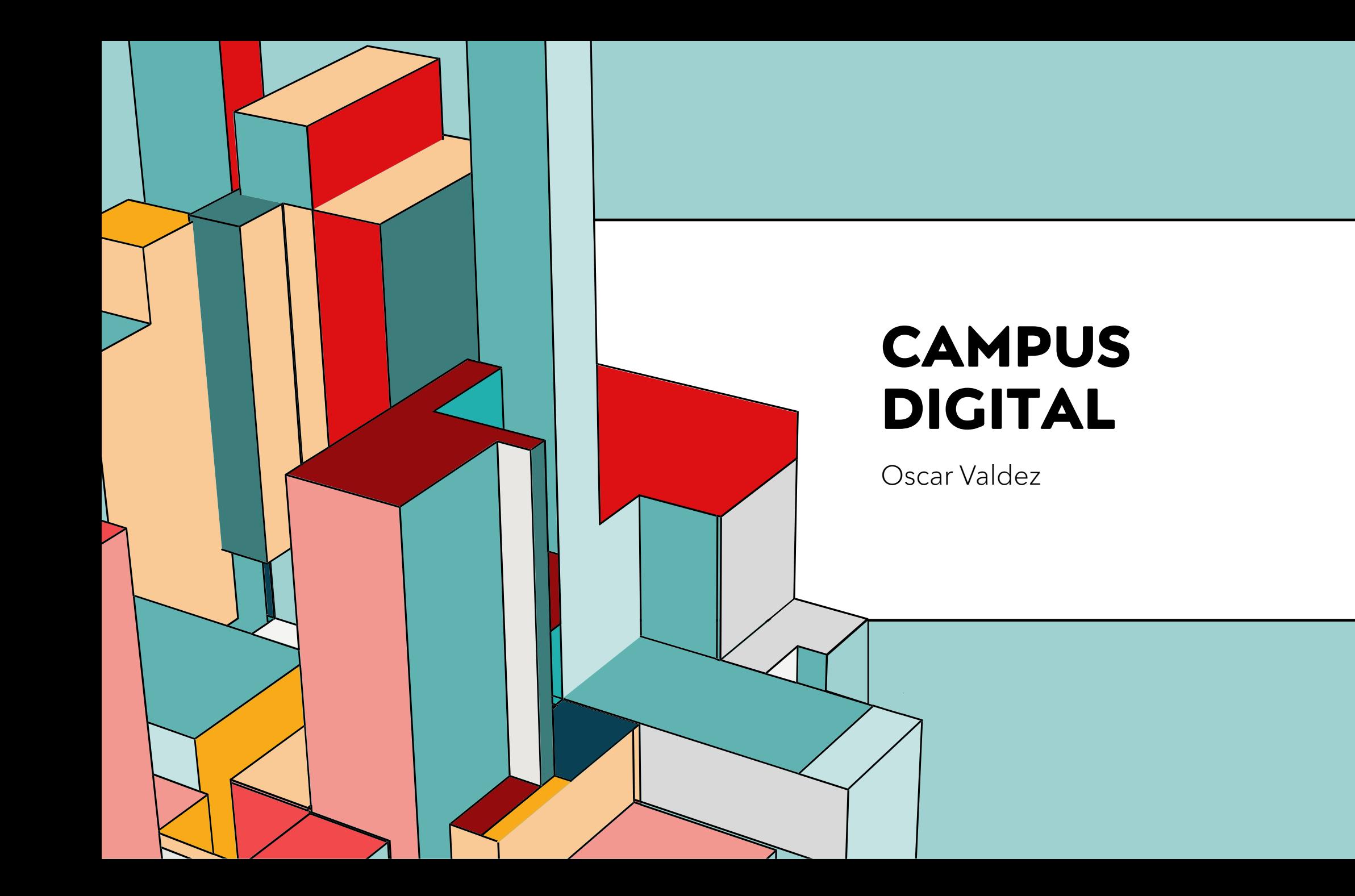

### **MI CONTRASEÑA NO ME PERMITE ENTRAR**

## Datos erróneos. Por favor, inténtelo otra vez.

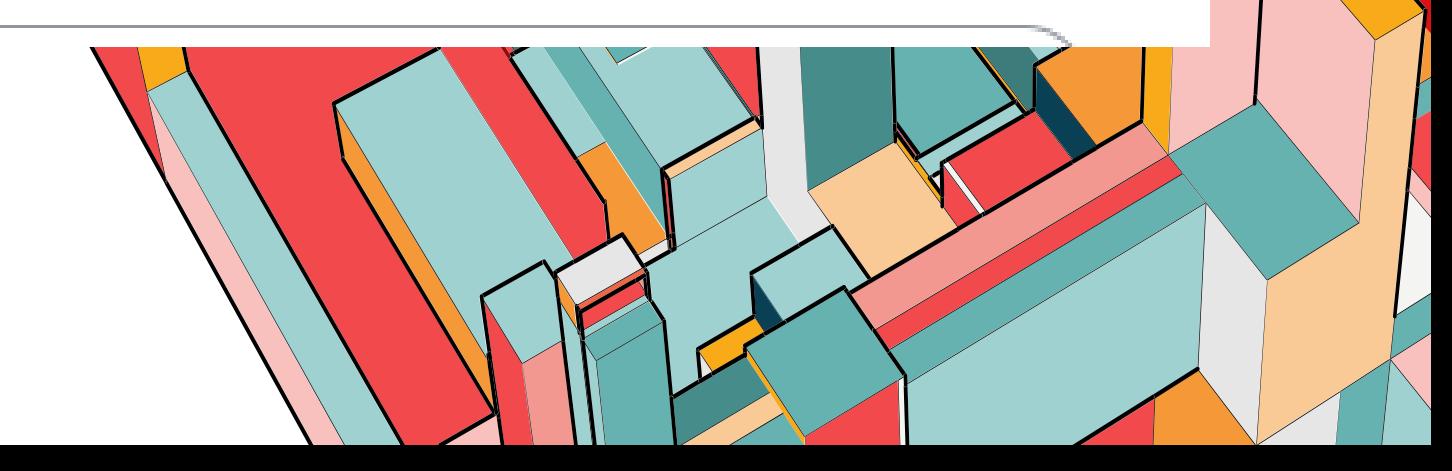

Ingresa a [https://micuenta.ugto.mx](https://micuenta.ugto.mx/estudiante/) [/estudiante/](https://micuenta.ugto.mx/estudiante/)

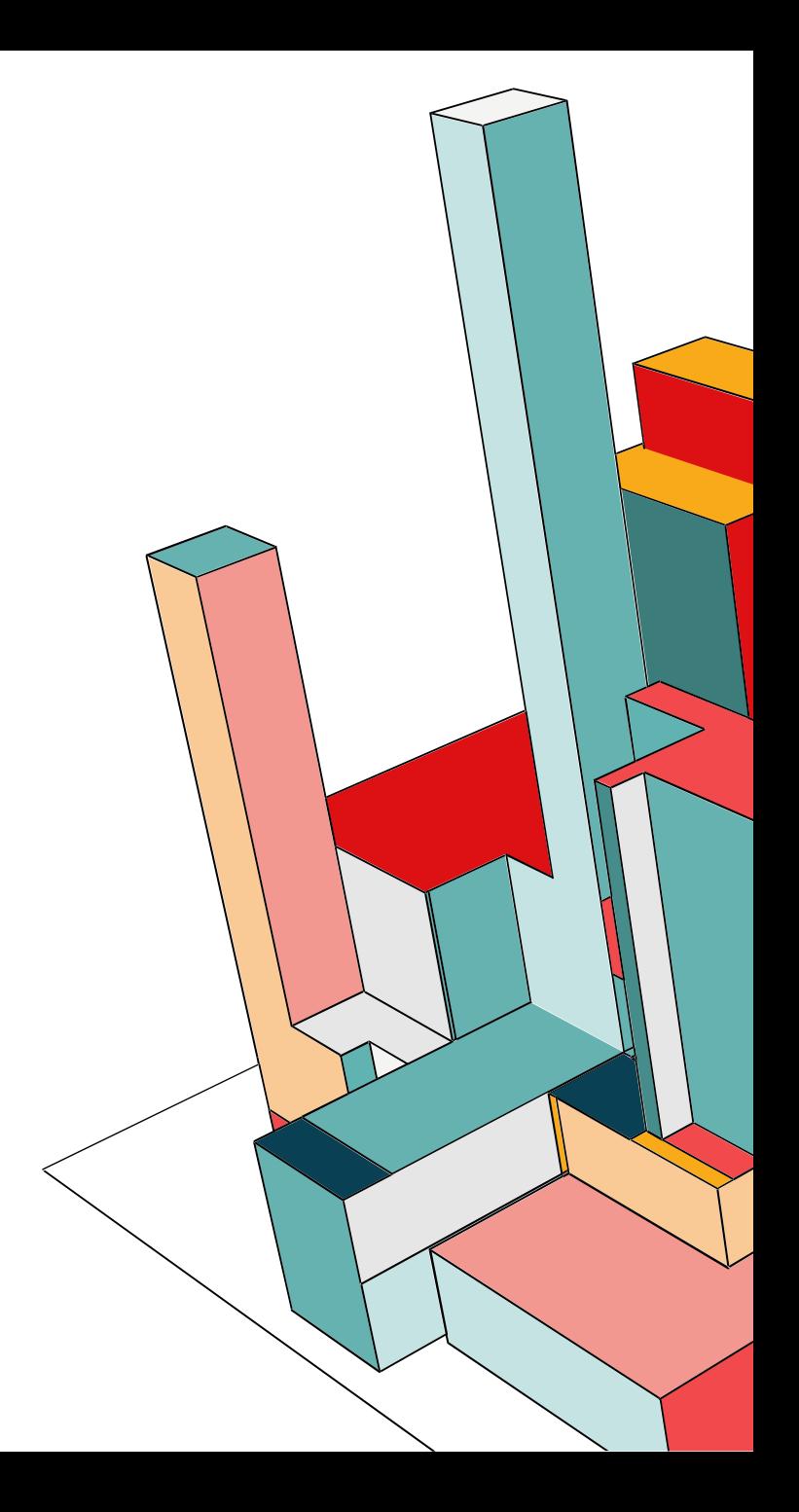

#### Ingresa tu **NUA**

Número de AlumnoNUA

NOTA: Para actualizar la direccición de su correo personal le solicitamos amablemente que acuda al área de escolares (CRyCE) de su División o de su ENMS según corresponda, siendo éste el canal autorizado para realizar dicho cambio.

Obtener Correos Electrónicos

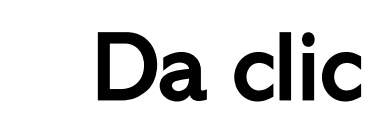

Número de AlumnoNUA Correo institucional

Correo personal<sup>\*</sup>

NOTA: Para actualizar la direccición de su correo personal le s que acuda al área de escolares (CRyCE) de su División o de su corresponda, siendo éste el canal autorizado para realizar dic

Enviar Nueva Contraseña

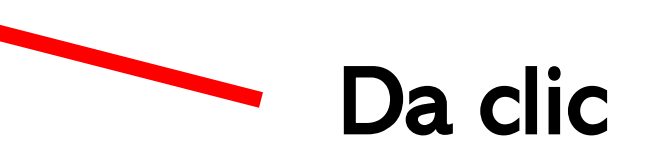

Revisa la bandeja de Spam o NO deseado

Si no recibes la nueva contraseña o no te permite el acceso

Envía correo a: Soporte@ugto.mx

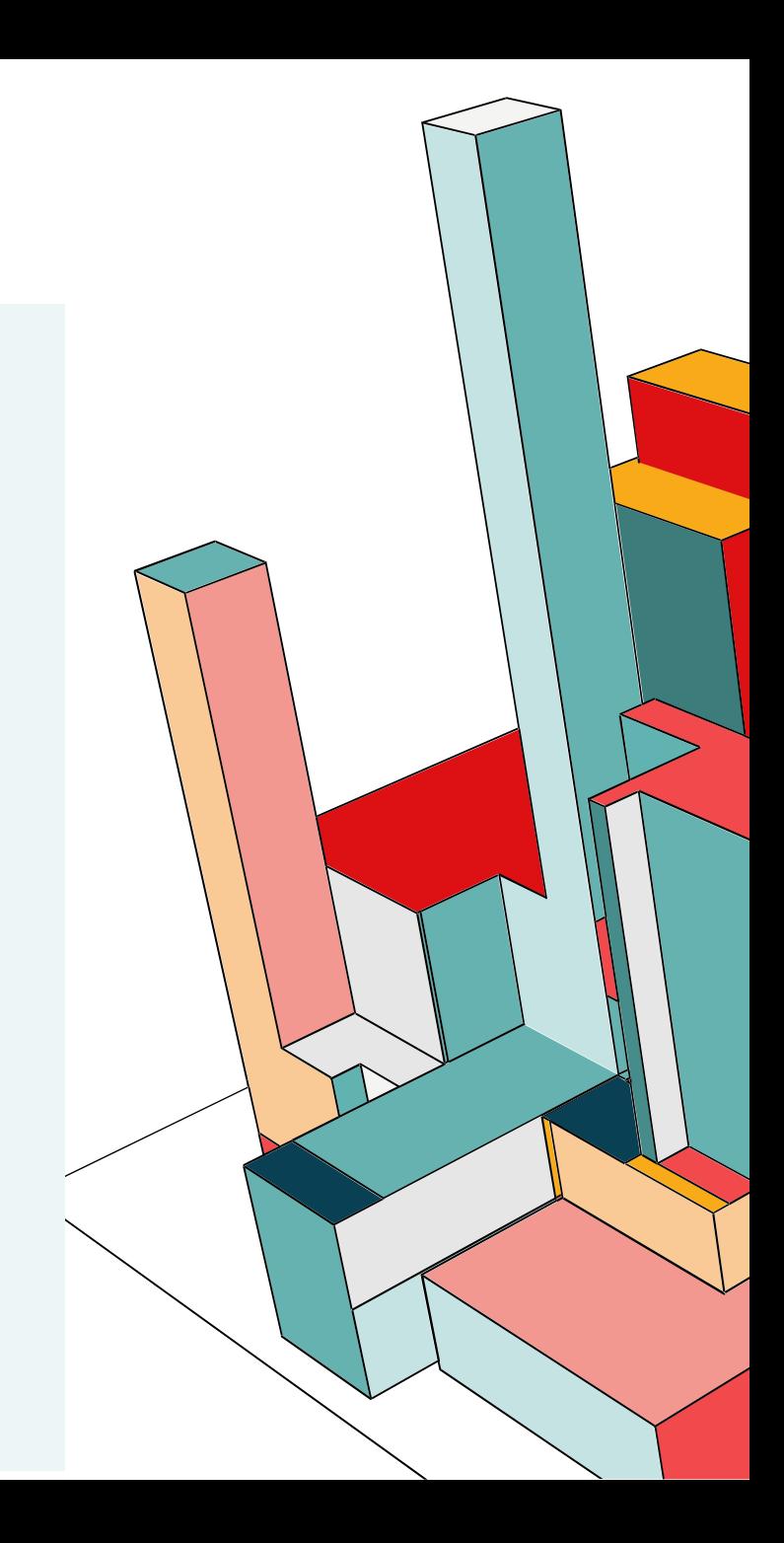

#### **¿CÓMO MATRICULARME EN CAMPUS DIGITAL (SUME)?**

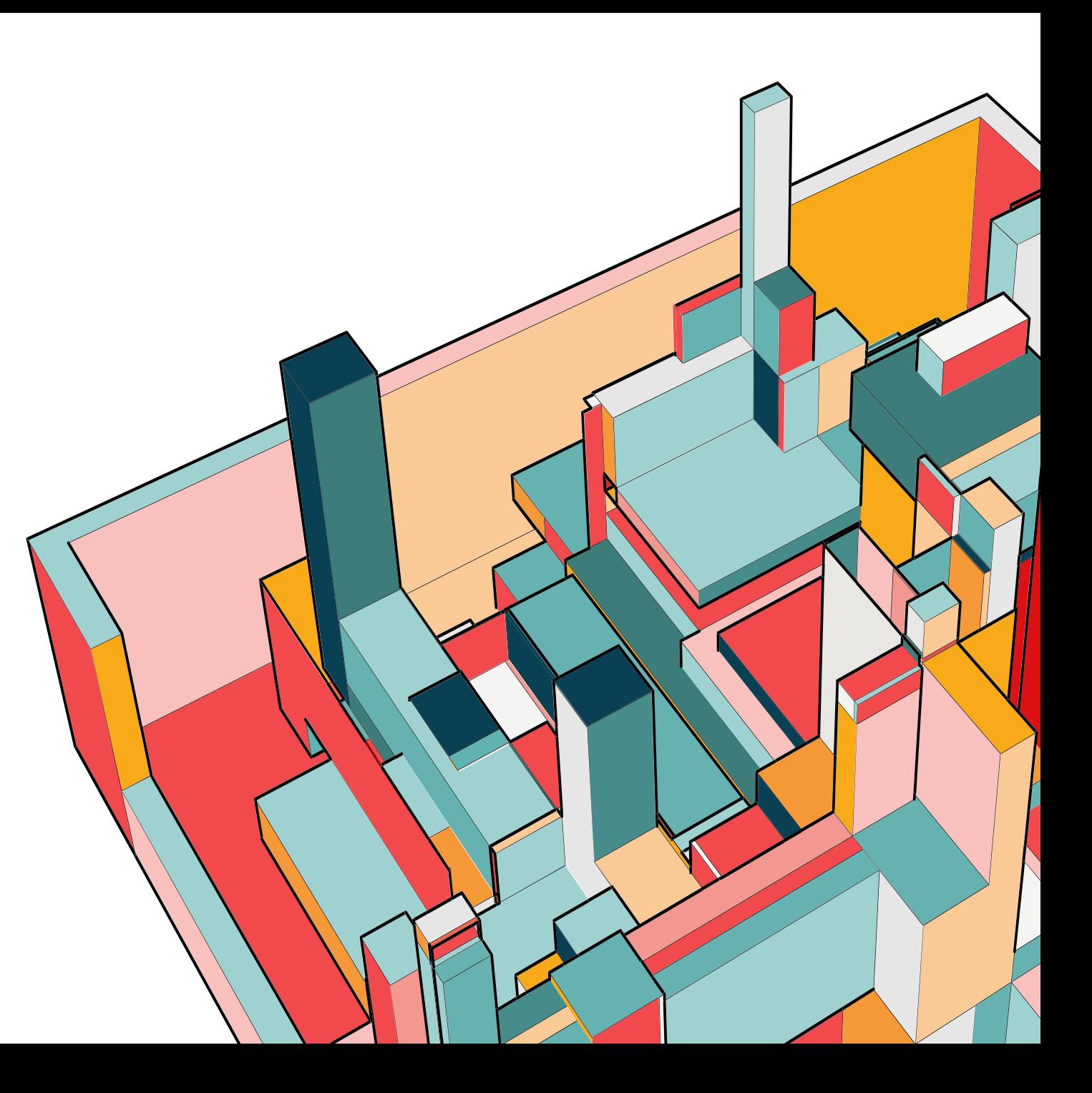

### **PASOS PARA MATRICULARME**

**Paso 1.**

**Ingresa a: [www.campusdigital.ugto.mx](http://www.campusdigital.ugto.mx/)**

**Paso 2. Inicia sesión con tu correo y tu contraseña.**

**Paso 3. Da Clic al enlace que te proporciono tu profesor o profesora.**

**Paso 4. Ingresa la clave de matriculación**

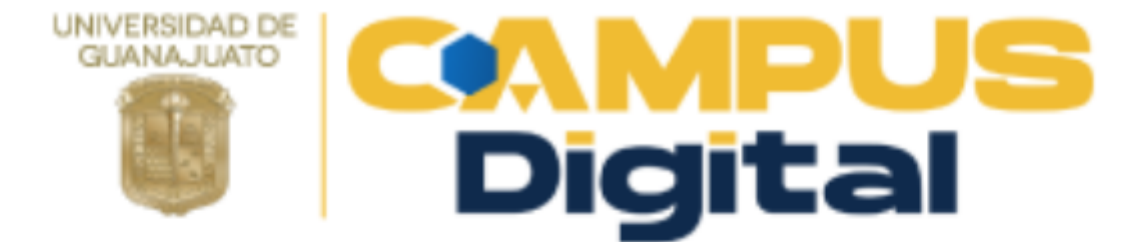

#### od.valdezcervantes@ugto.mx

Iniciar sesión (ingresar)

¿Olvidó su nombre de usuario o contraseña?

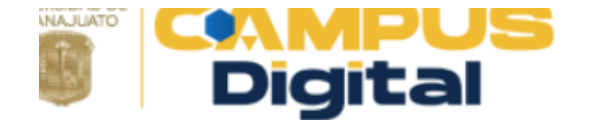

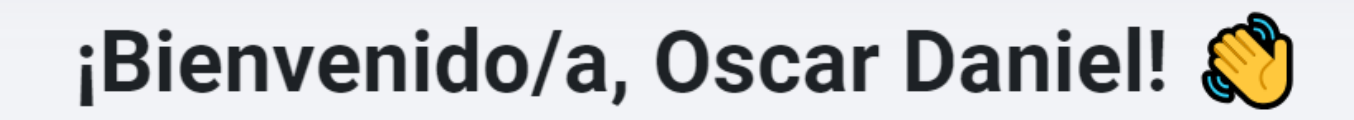

#### Vista general de experiencias de aprendizaje

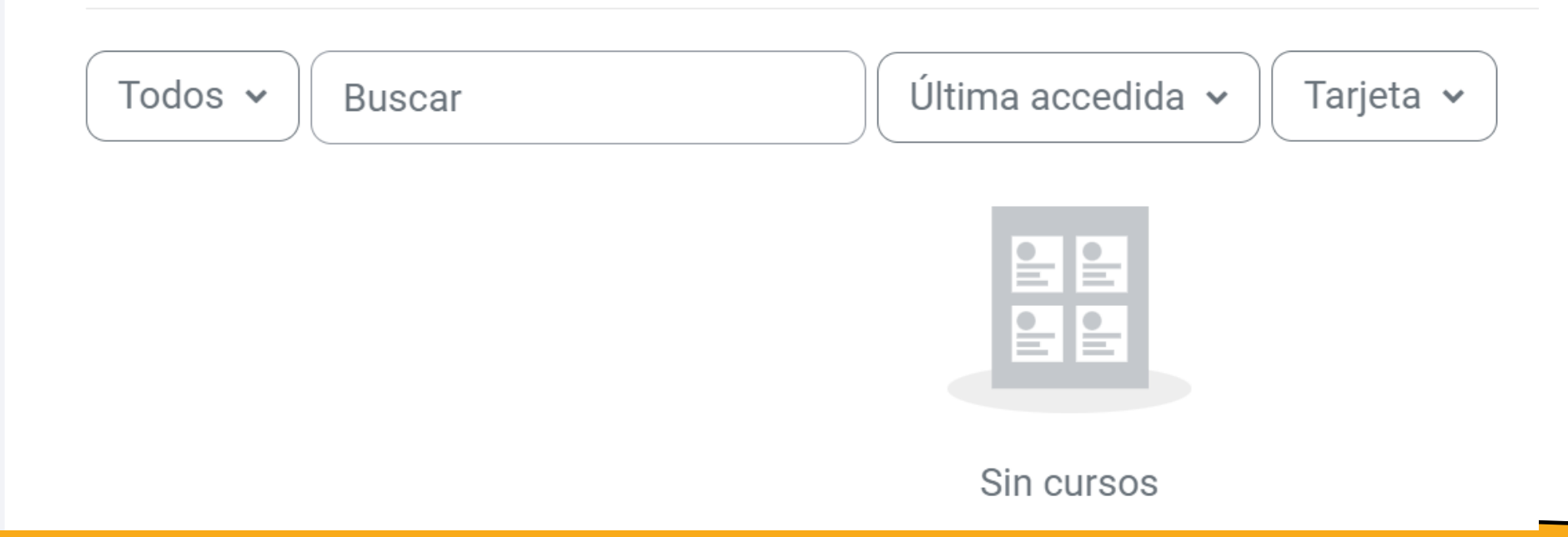

### **EJEMPLO**

https://campusdigital.ugto.mx/course/view.php?id=13645

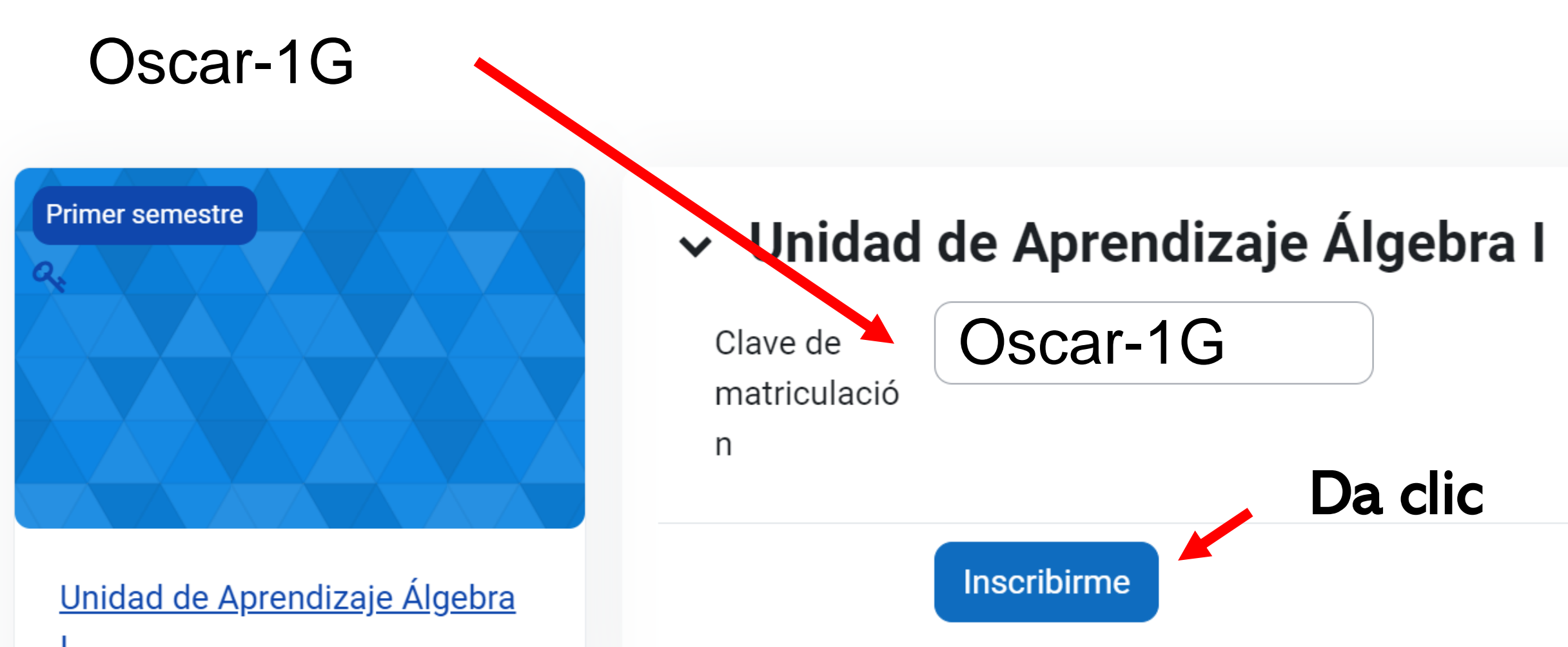

## **LISTO!**

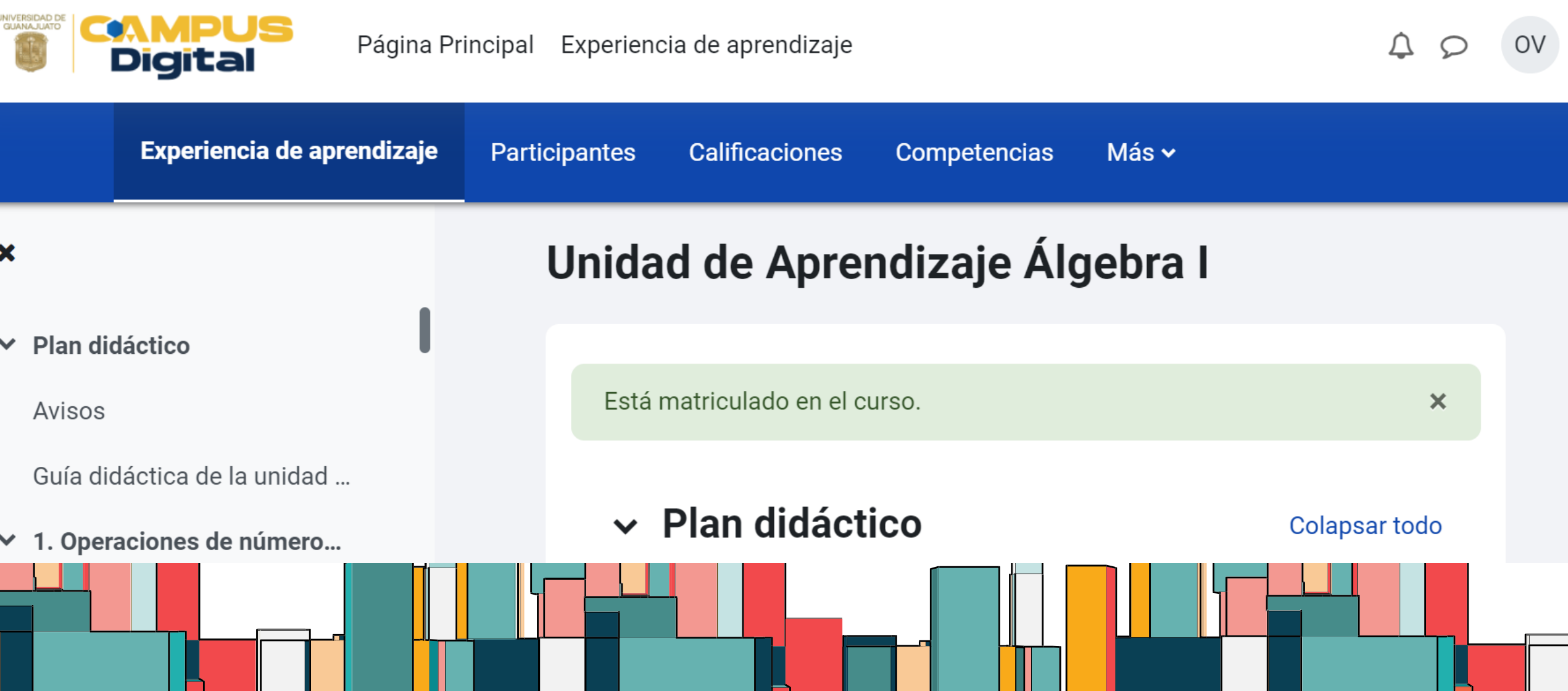

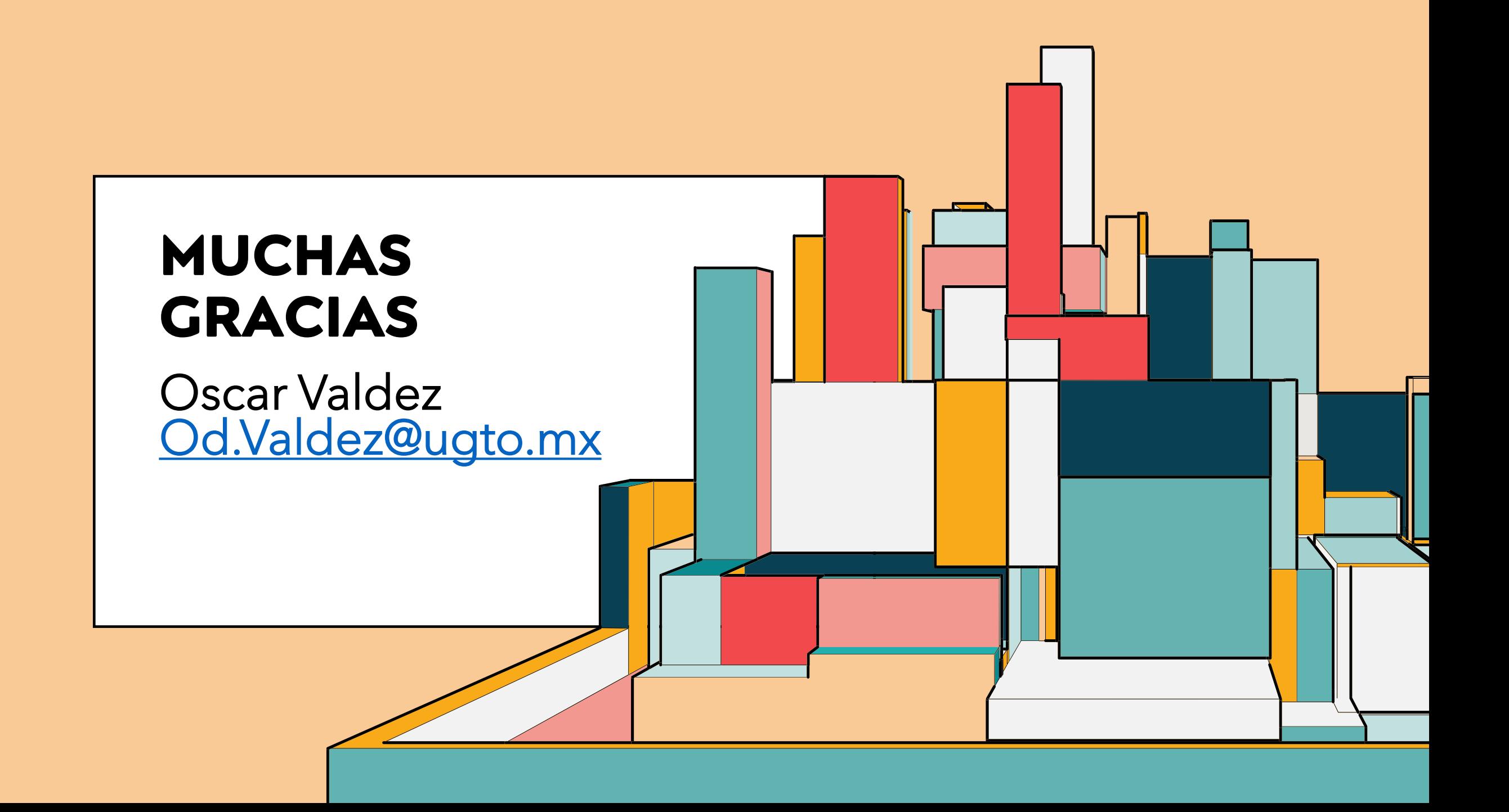